# **Podešavanje APN (***Access Point Name***) postavki radi spajanja tableta na bežičnu mrežu teleoperatera A1 ili Tele2**

**Napomena:**Niže navedena procedura napisana je za korisnike tablet uređaja nakon što zaprime SIM kartice od operatera te ih umetnu u tablet uređaje.

<span id="page-0-0"></span>Neograničen pristup besplatnim sadržajima nenaplatnih domena putem dobivene SIM kartice od jednogodoperatera (Tele2d.o.o.,A1d.o.o.iliHrvatskiTelekomd.d.) kojipružajusvojeuslugeu sklopu projekta"Školazaživot",mogućejekoristitinakonkreiranjaAPN‐a(*AccessPointName*) uporabom elektroničkog identiteta iz sustava AAI@EduHr putem kojeg se izvršava postupak autentikacije i autorizacije korisnika.

Svaki od operatera koristi drugačije APN podatke za uspješno spajanje na Internet:

- A1 d.o.o. carnet.vip.hr
- Tele2 d.o.o. ‐ skola.tele2.hr
- Hrvatski Telekom d.d. ‐ skole.carnet

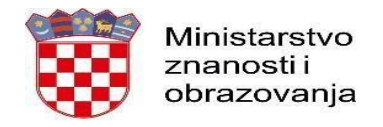

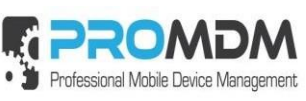

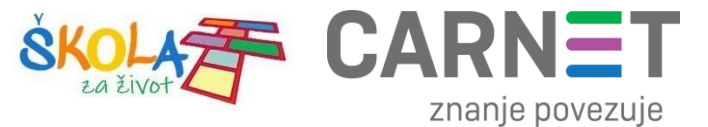

U nastavku je prikazan postupak po koracima za uspješno podešavanje APN postavki:

1. Na uređaju otvorite aplikaciju "Postavke".

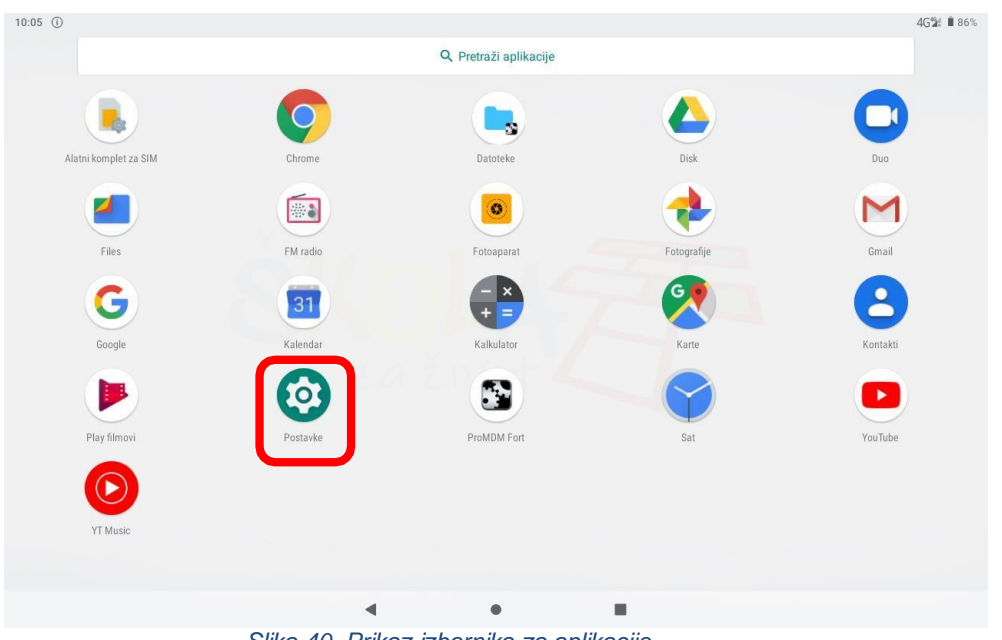

*Slika 40. Prikaz izbornika za aplikacije*

<span id="page-1-0"></span>2. Uizborniku aplikacije "Postavke" potrebno je odabrati stavku "Mrežai internet".

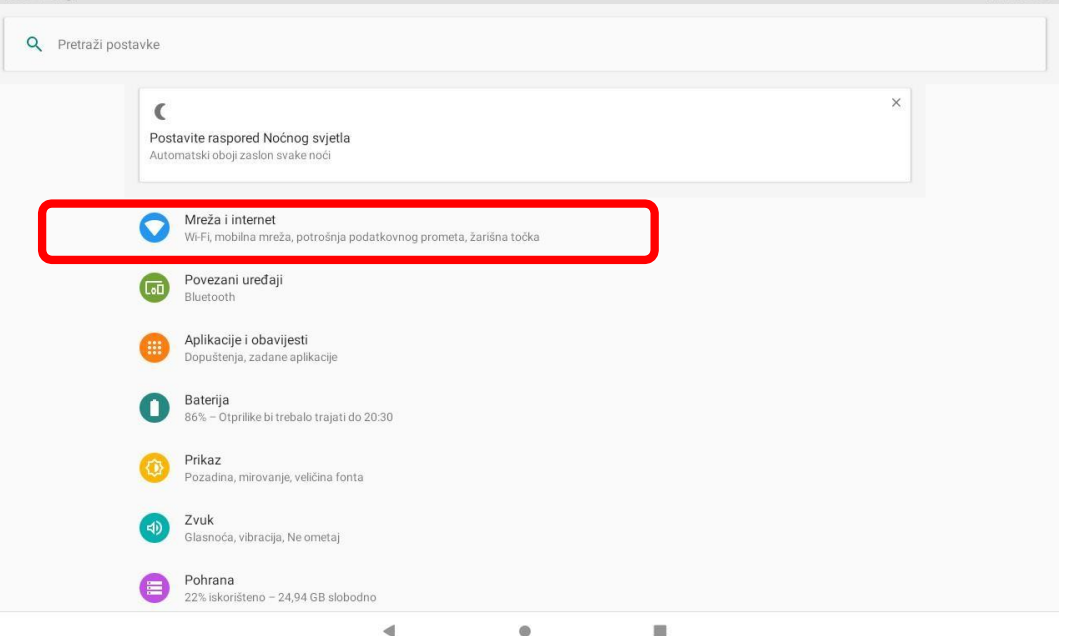

<span id="page-1-1"></span>*Slika 41. Odabir opcije Mreža i Internet*

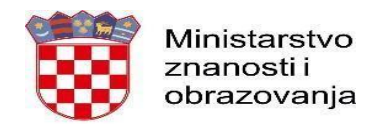

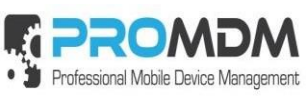

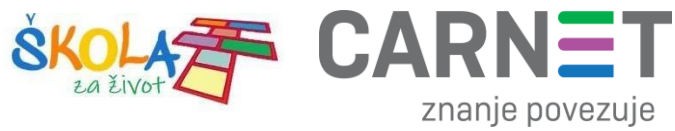

3. Zatim je potrebno odabrati opciju "Mobilna mreža"

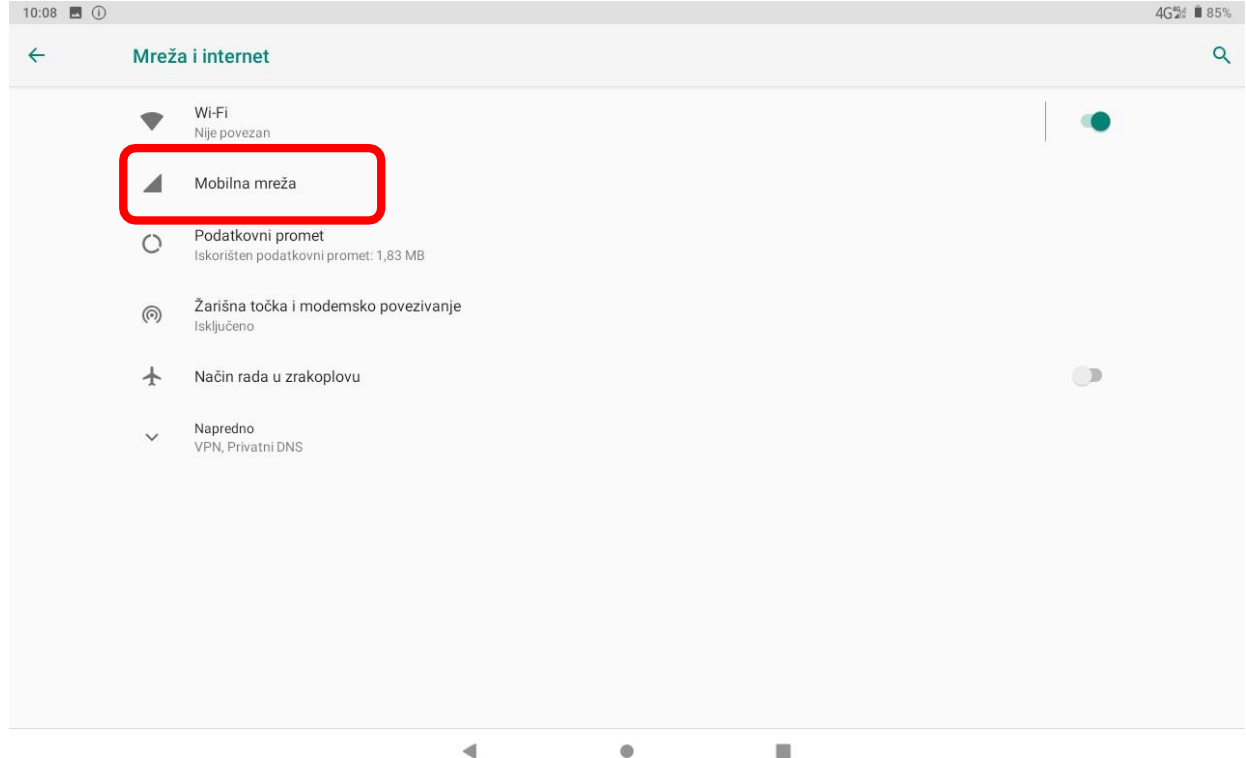

<span id="page-2-0"></span>*Slika 42. Odabir opcije Napredno*

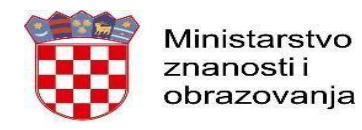

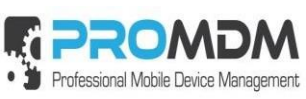

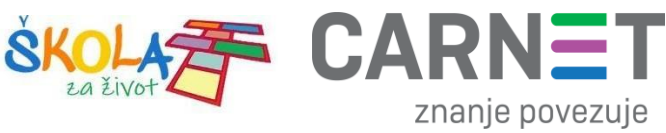

#### 4. Nakon toga je potrebno odabrati opciju "Napredno / Pristupne točke"

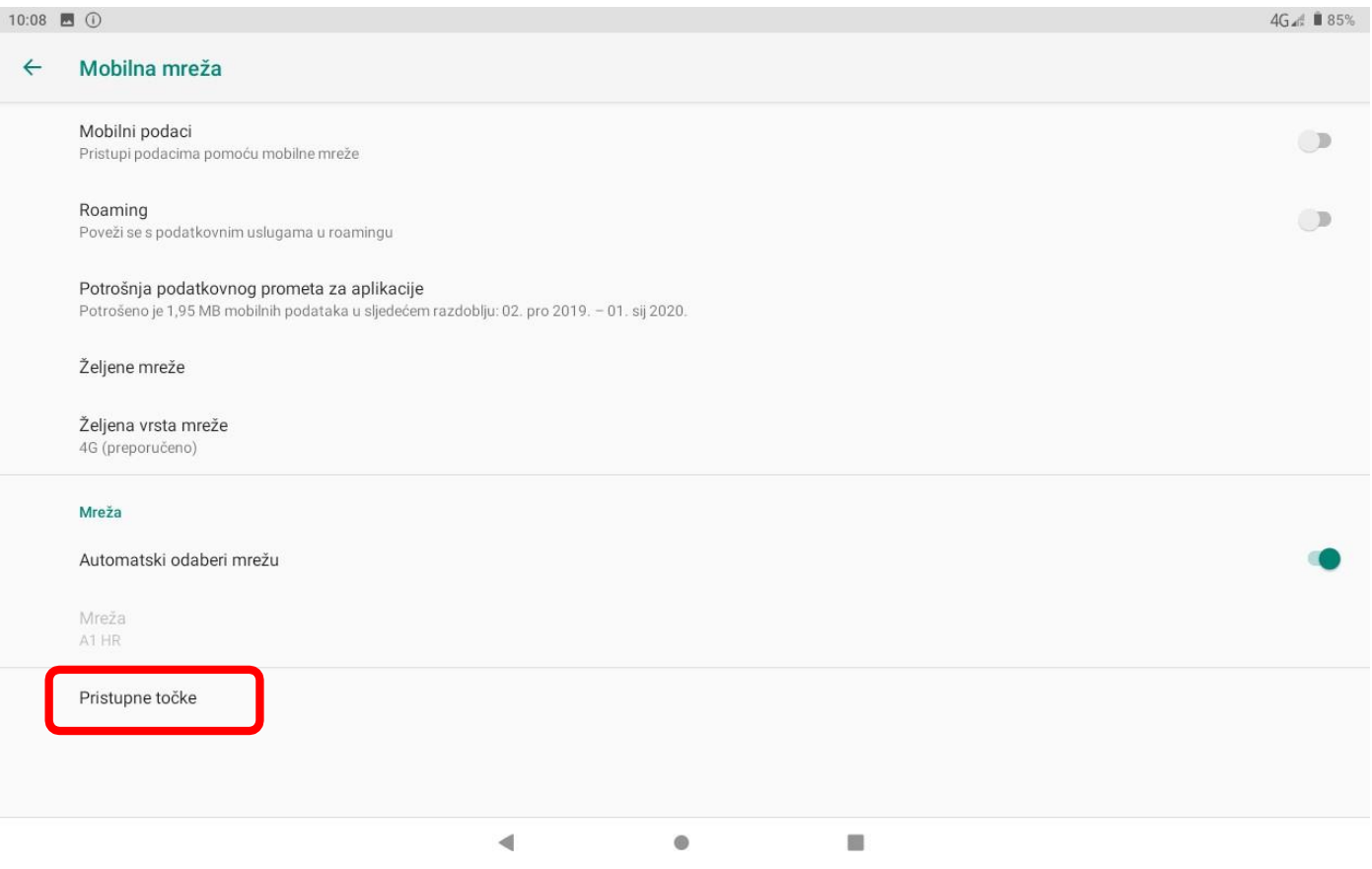

<span id="page-3-0"></span>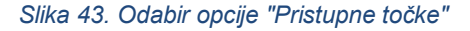

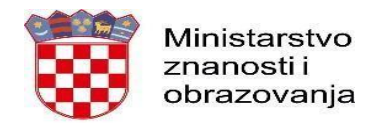

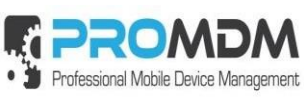

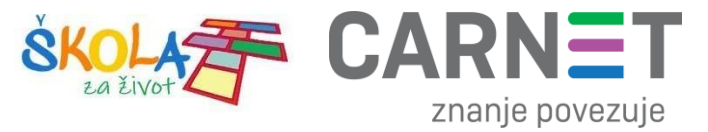

5. Nakon što ste odabrali opciju "Pristupne točke" potrebno je dodati novi APN putem niže prikazanog znaka  $n+$ ".

<span id="page-4-0"></span>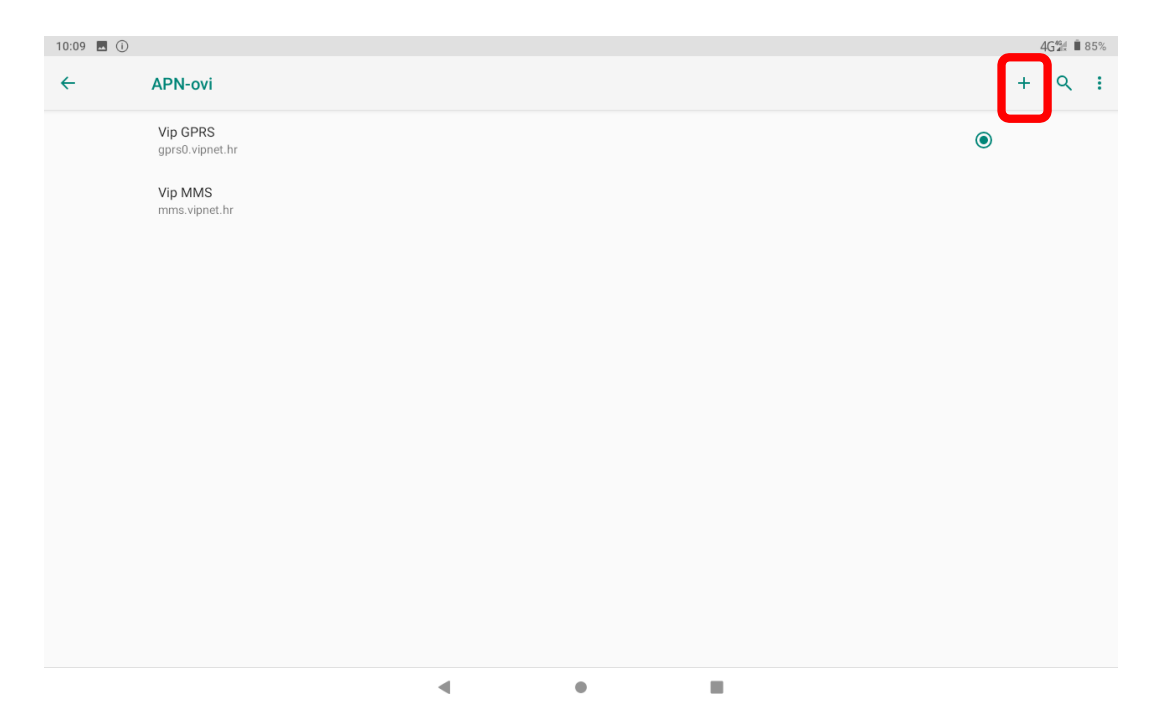

*Slika 44. Kreiranje novog APN-a*

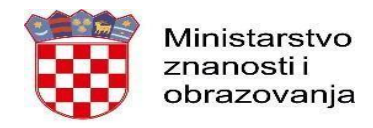

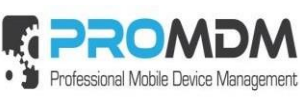

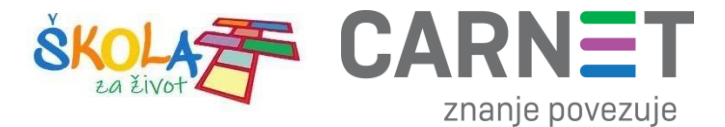

6. Nakon što ste odabrali opciju za kreiranje novog APN-a, potrebno je ispuniti polja koja su označena na slici ispod.

<span id="page-5-0"></span>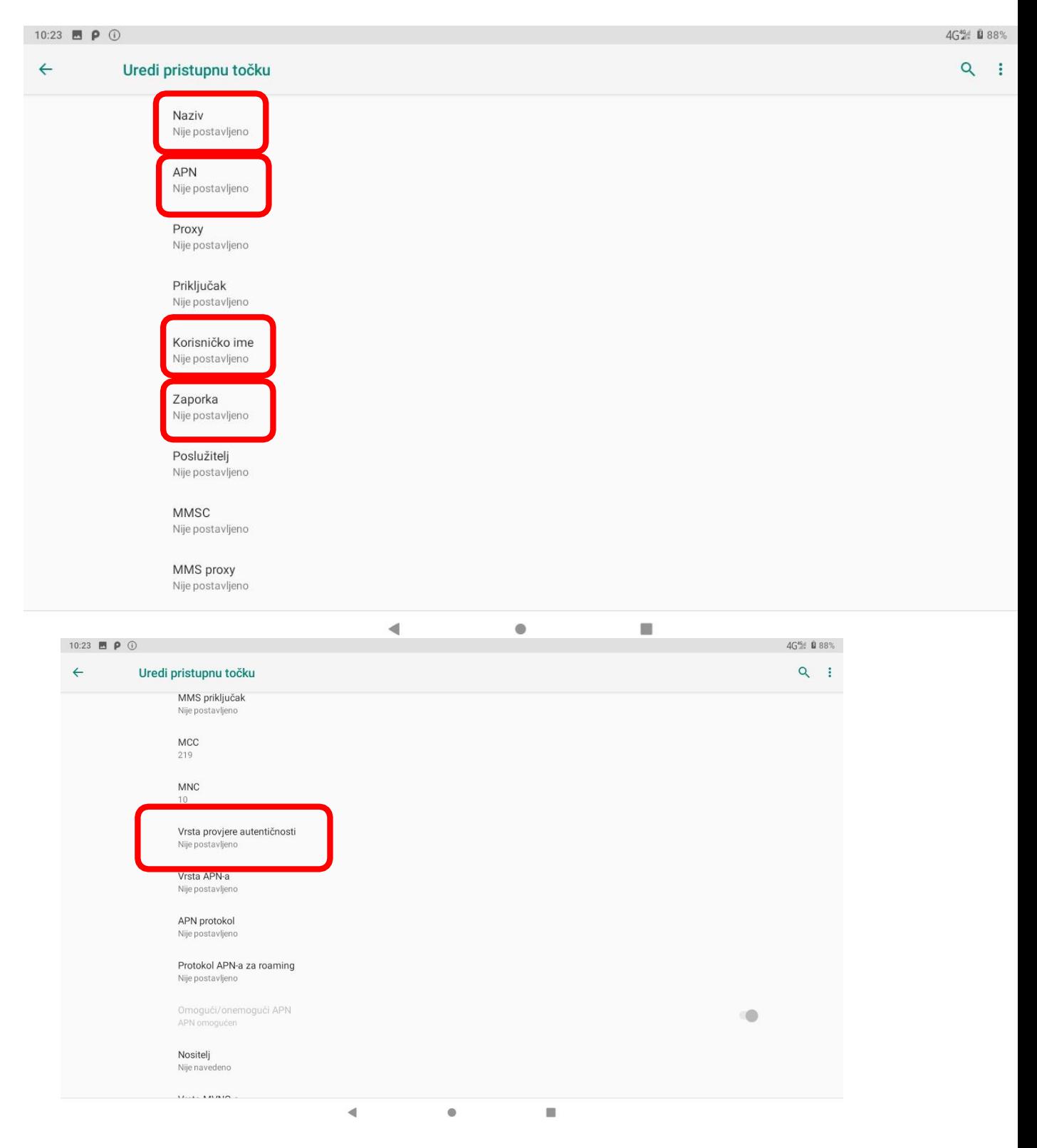

*Slika 45. Polja koja je potrebno ispuniti za uspješno podešavanja APN-a*

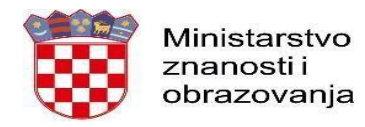

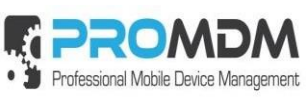

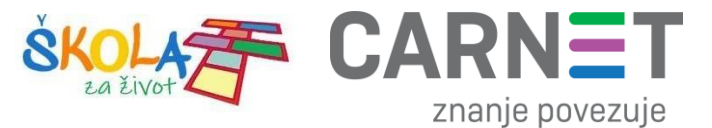

7. Polja označena u 6. koraku potrebno je ispuniti prema sljedećim uputama:

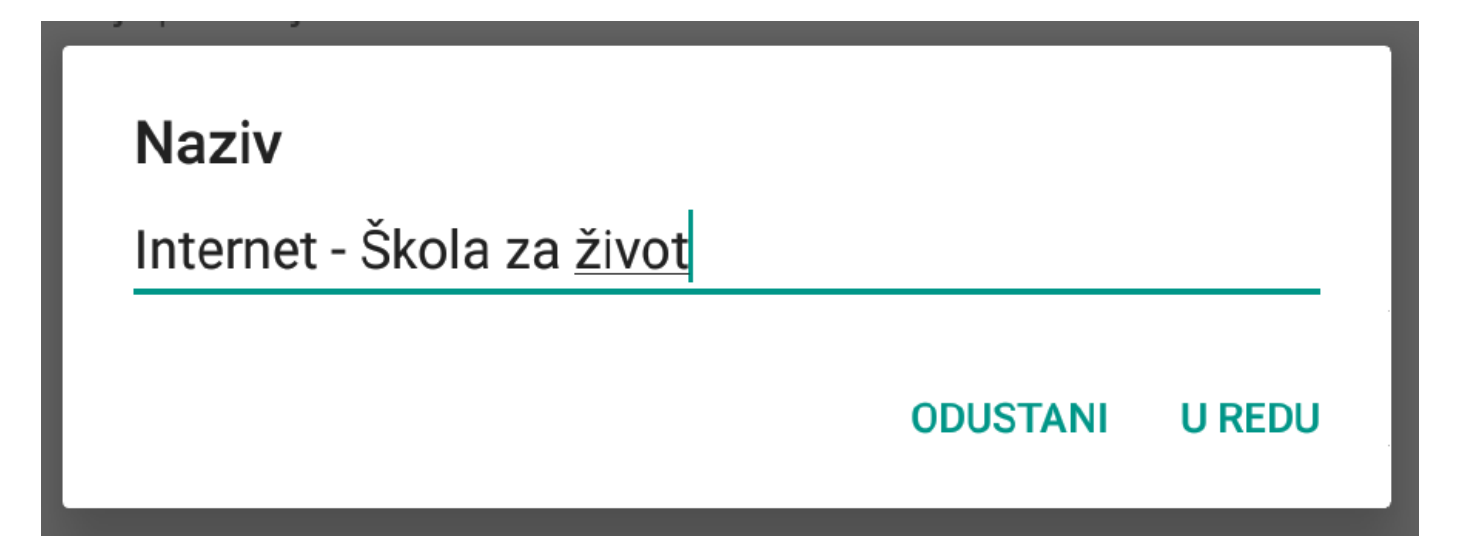

<span id="page-6-0"></span>*Slika 46. Prikaz polja za unos Naziva*

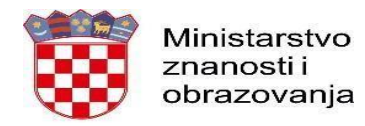

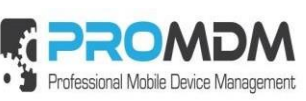

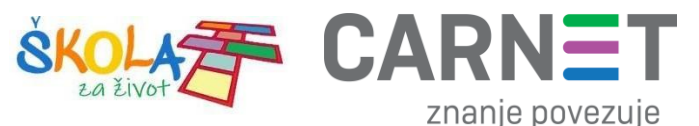

Naslici47prikazanesuAPNpostavkezasvatrioperatera.UpišiteAPNpostavkeonogoperateračijuSIMkarticu koristite za spajanje na Internet.

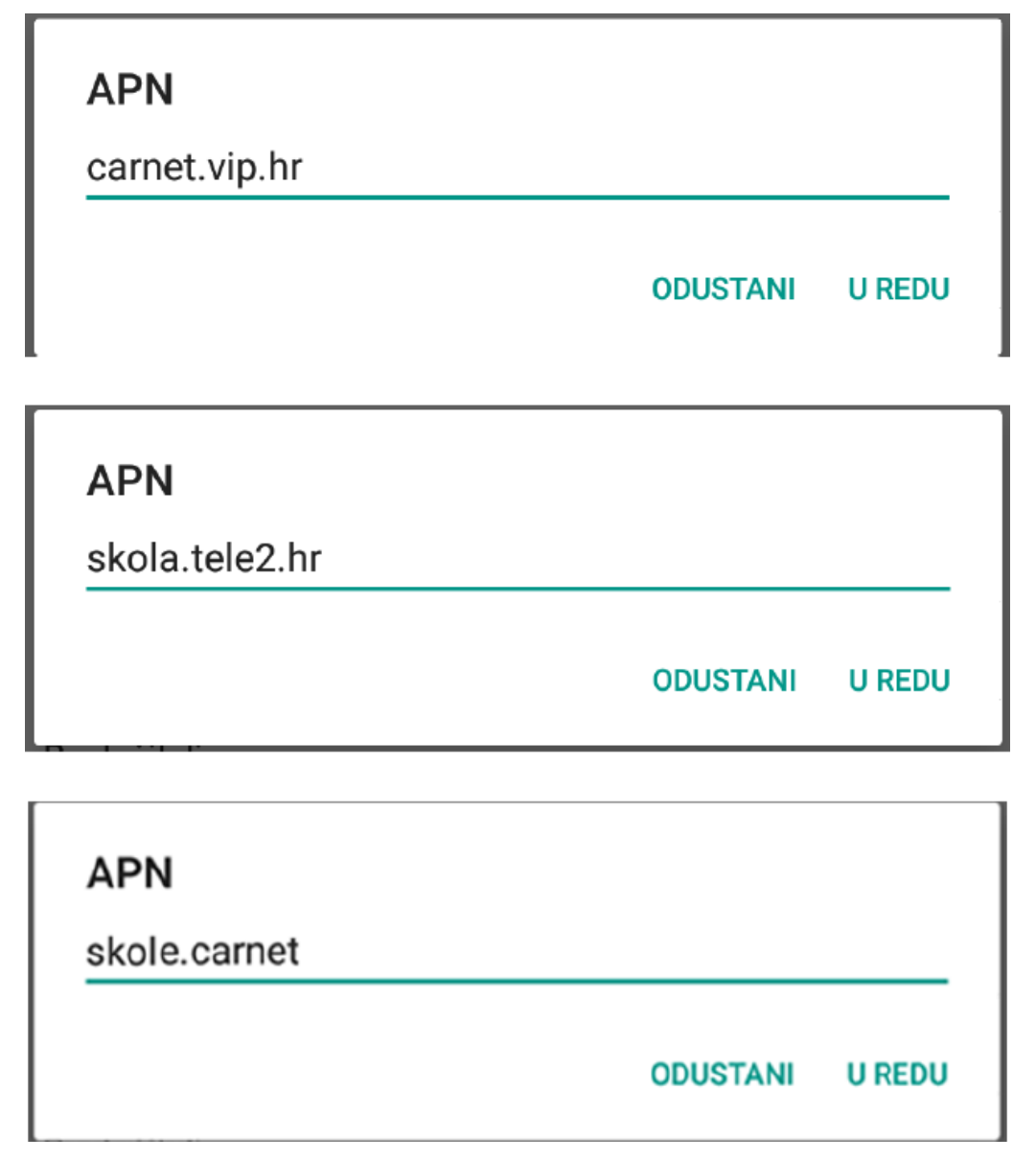

*Slika 47. Prikaz APN postavki po operateru*

<span id="page-7-0"></span>Pod poljima "Korisničko ime" i "Zaporka" potrebno je upisati elektronički identitet iz sustava AAI@EduHr (podatci s kojimaseprijavljujete nae-Dnevnikzaučenike), akoseradiotabletima koji sunamijenjeniučenicima 5.i7.razreda osnovne škole.

Napomena: SIM karticekojesezaprime zakorištenje unutartablet uređaja namijenjenim za**prve** razredeosnovnih škola, u svrhu kreiranja novog APN-a pod poljima "Korisničko ime" i "Zaporka", potrebno je upisati elektronički identitet školskog Administratora resursa iz sustava AAI@EduHr.

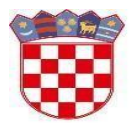

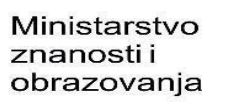

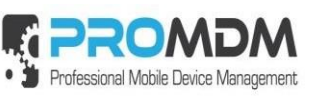

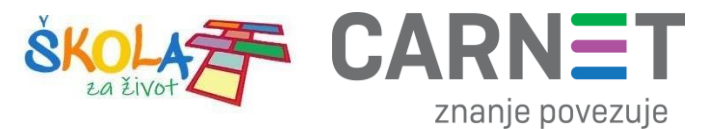

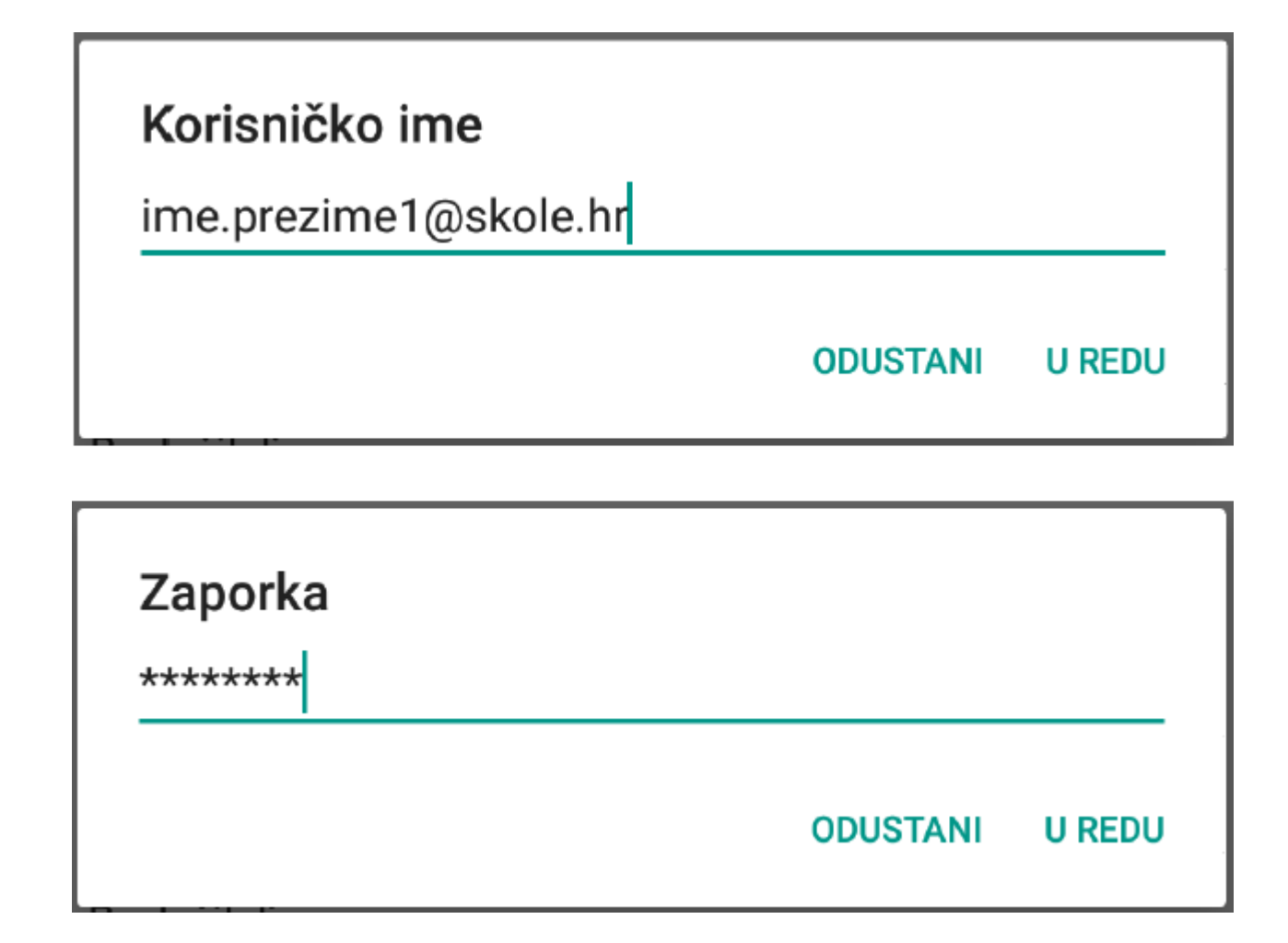

#### *Slika 48. Primjer upisanih korisničkih podataka*

<span id="page-8-0"></span>Za "Vrstu provjere autentičnosti" potrebno je odabrati opciju "PAP".

<span id="page-8-1"></span>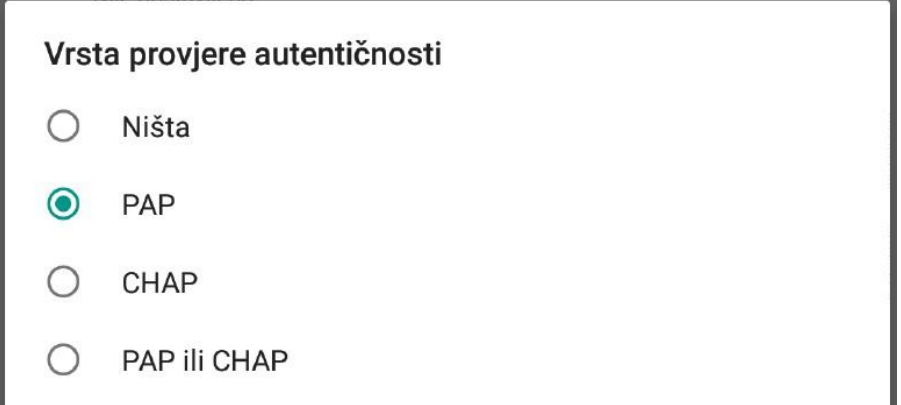

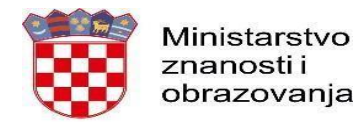

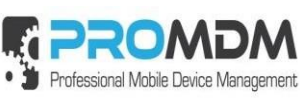

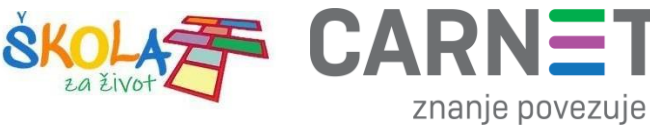

8. Nakon što su ispunjena sva polja iz koraka broj 7 potrebno je otvoriti izbornik dodirom ikone u gornjem desnom kutu.

<span id="page-9-0"></span>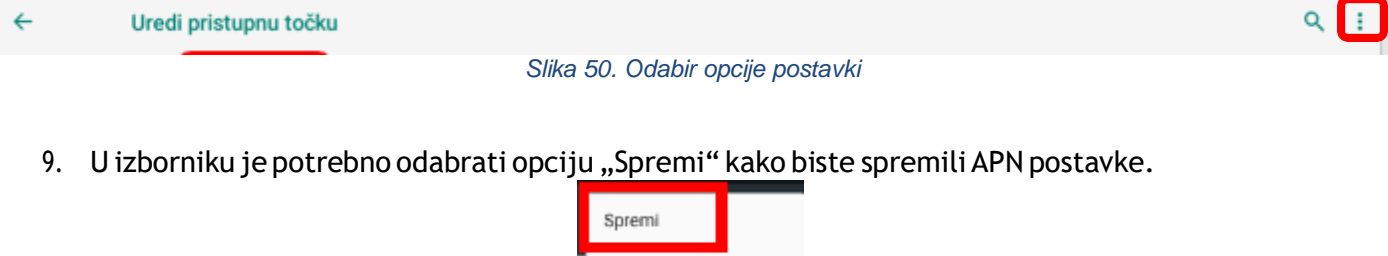

<span id="page-9-2"></span><span id="page-9-1"></span>10. Kako biste ostvarili vezu na Internet, potrebno je označiti novokreirani APN unutar izbornika "Pristupne točke".

*Slika 51. Odabir opcije Spremi*

Odbaci

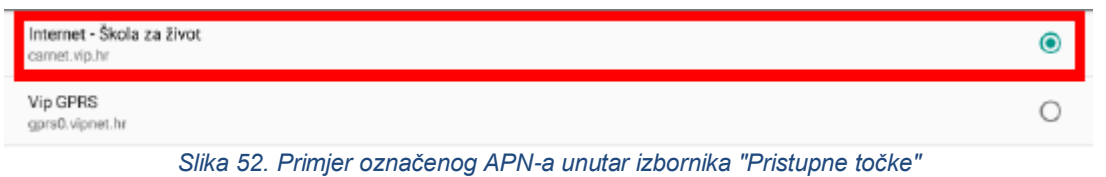

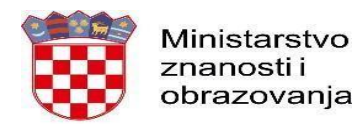

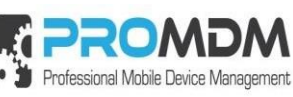

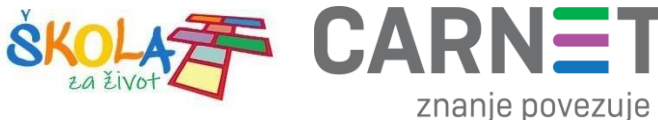

#### 12.Nenaplatne domene

U nastavku je prikazan popis internetskih domena kojima se može neograničene pristupati putem dobivene SIM kartice jednog od operatera (Tele2d.o.o., A1 d.o.o. ili Hrvatski Telekomd.d.) uzuvjet da su prethodno podešene APN postavke prema točki 11. Podešavanje APN (Access Point Name) postavki.

Popis nenaplatnih domena:

- CARNET- skole.hr, e-skole.hr, carnet.hr, sve usluge kojesenalazena domeni edu.hr
- Alfa d.d. mozaweb.com, alfaportal.hr
- Element d.o.o.- element.hr, ele-udzbenik.hr, e-udzbenik.hr, elematika.hr
- Kršćanska sadašnjost udzbenici.ks.hr
- Udžbenik.hr -udzbenik.hr
- Oxford -exp.ouponlinepractice.com
- Hueber -hueber.de
- Glas koncila glas-koncila.hr
- Profil Klett d.o.o. profil-klett.hr
- Alka script mozaweb.com i mozabook.com
- Školska knjiga e-sfera.hr
- Pearson [-http://myenglishlab.pearson-intl.com/](http://myenglishlab.pearson-intl.com/)

**Upozorenje!** - Ako na prethodno navedenim nenaplatnim domenama postoje poveznice koje upućuju na druge web stranice koje se ne nalaze na ovom popisu (npr. youtube)taj sadržaj preko tih poveznica trošit će promet, ili neće biti dostupan u slučaju da na SIM kartici ne postoji dozvoljeni promet.

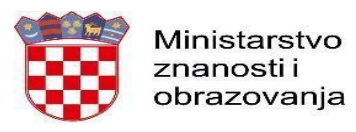

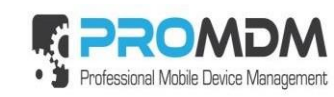

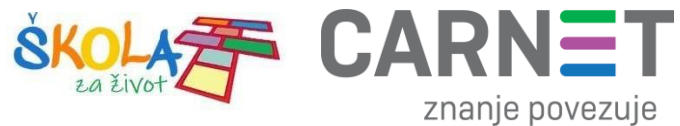

### 13. Korisnička podrška

Uslučaju poteškoća,CARNET vamstoji na raspolaganju puteme-mailadres[ehelpdesk@skole.hri](mailto:helpdesk@skole.hr)li putem telefonskog broja 01-6661-500 svakim radnim danom od 8 do 20 sati.

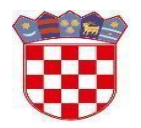

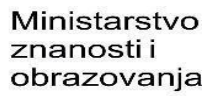

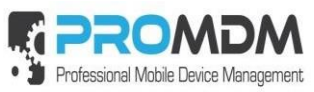

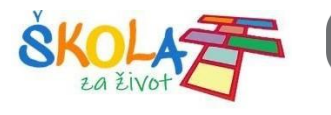

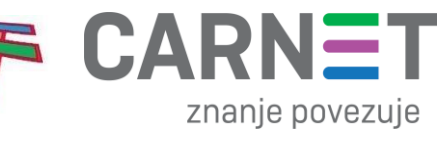

## 14. Popis slika

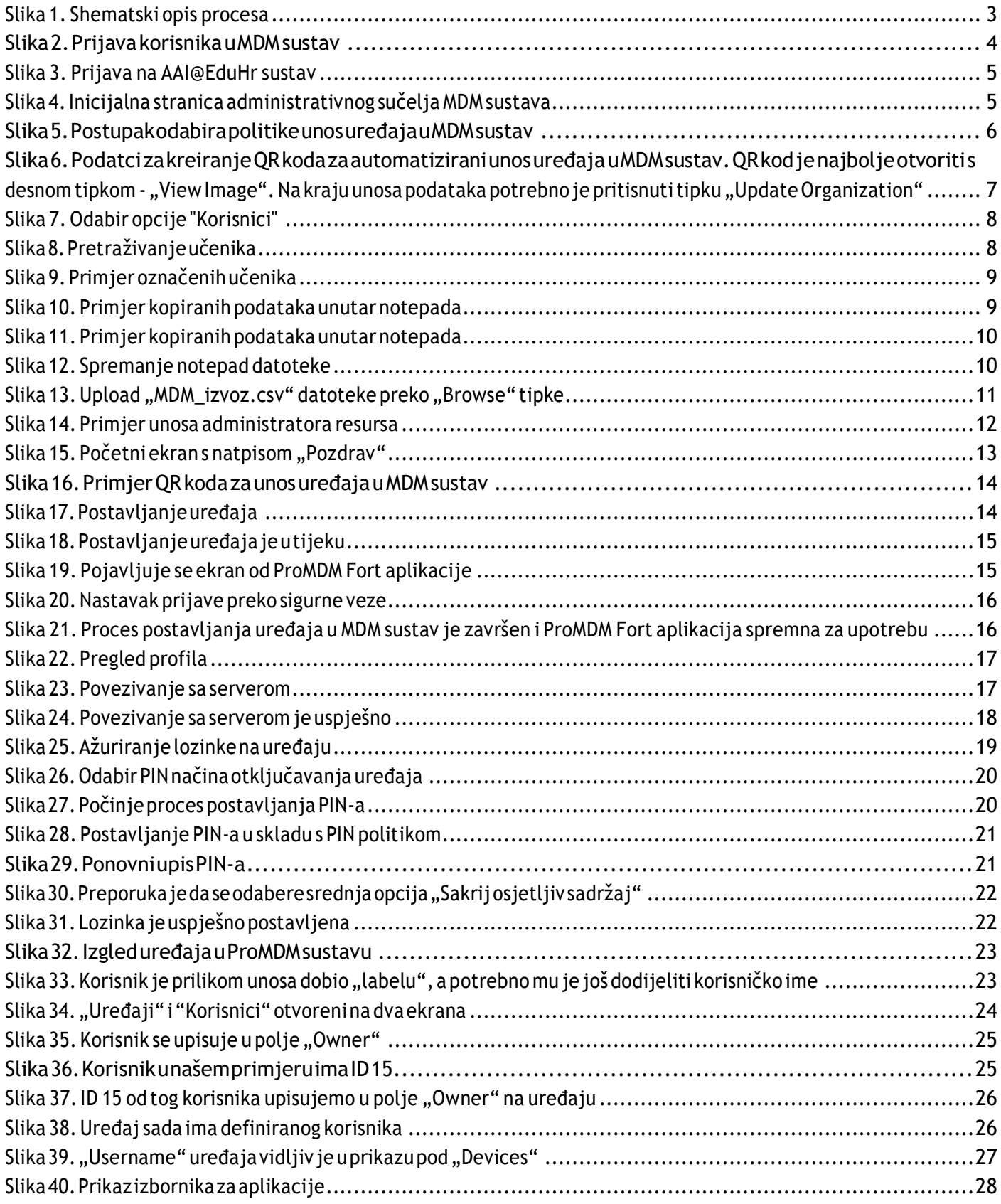

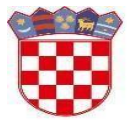

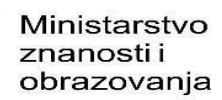

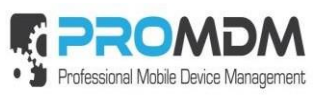

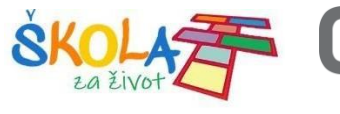

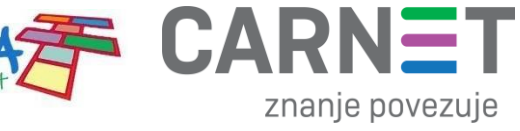

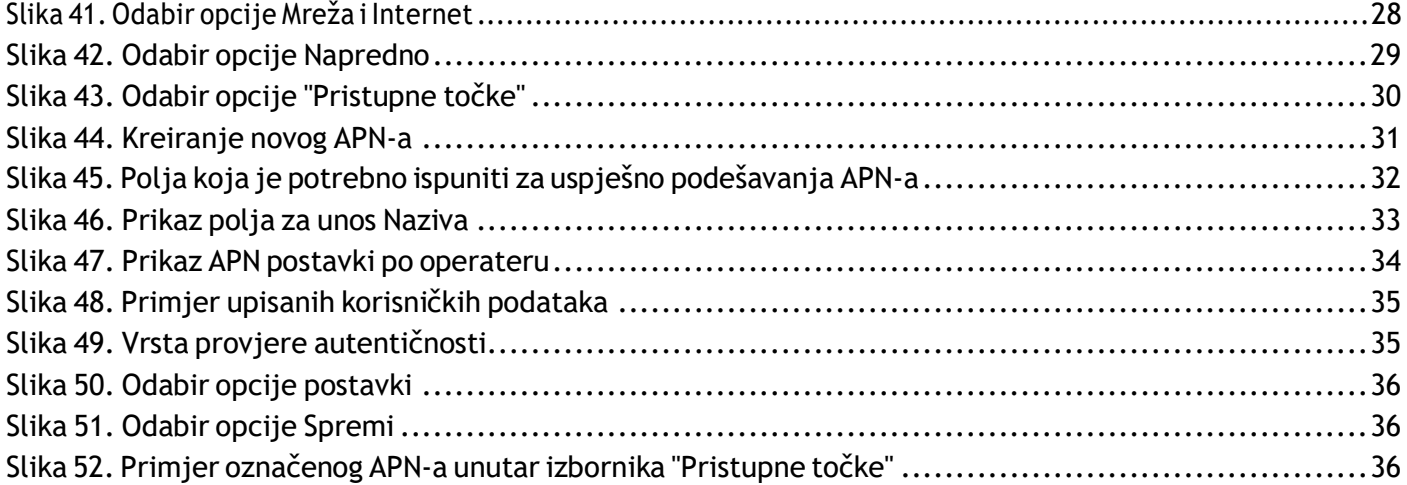